We programmed the outdoor intercom to provide the best audio for most noisy situations but there are times where changes may need to be made.

In some situations, you may not be able to use the system in Full Duplex mode and may need to switch the inside phone to Push to Talk. One possible case is if you are placing the intercom directly on a wall with loud trucks driving up next to it, then the full-duplex circuitry will likely be overwhelmed by the sound wave reflections off the wall. Also, the sound may be coming back into the scale house thereby compounding the problem. Also **make sure that any addon horn speaker is mounted three feet above the TCIS-2 or the noise cancelling circuitry will be overwhelmed.**

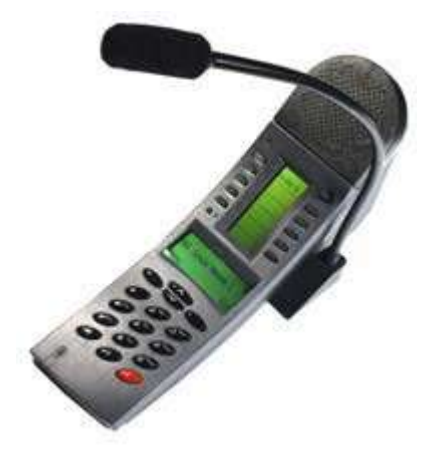

In Push-to-Talk mode the truck scale side can talk hands free, but the scale house operator will have to press the M button on the phone to make the microphone active.

# Set a Static IP Address on Your Windows 10 Computer

To access the web interface, your computer must be in the same subnet range as the station. There is a video about this on the config file download site you were just on.

- 1. Click **Start**, and type **Control** in the search field, then select **Control Panel**.
- 2. Click on **Network and Internet**.
- 3. Click on **Network and Sharing Center**.
- 4. On the left pane, click the **Change adapter settings** link.
- 5. Right-click on your computer's Ethernet network adapter and select **Properties**.
- 6. Select the **Internet Protocol Version 4 (TCP/IPv4)** option.
- 7. Click the **Properties** button.
- 8. Select the **Use the following IP address** option.
- 9. Set the **IP address** (e.g., **169.254.1.90**).
- 10.Set the **Subnet mask**. (e.g., **255.255.0.0**).
- 11.Click **OK**.
- 12.Click **Close** again to close the network adapter properties.

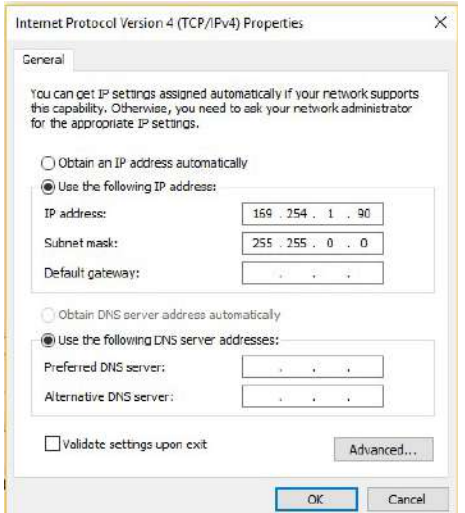

### Connect the PC, POE Switch, and TCIS-2

- 1. Plug the PC into the same Ethernet POE switch as everything else.
- 2. Use a Firefox or Microsoft Edge browser to log in to the Scale House 1 intercom using this IP address: 169.254.1.101
- 3. Click Login and enter the default User name: **admin**
- 4. Enter the default Password: **alphaadmin**

## Changing Audio Settings on the TCIS-2

Changing settings on the outdoor intercom may also help.

### Put the Unit in Advanced Programming Mode

- 1. Enter the IP address of the outdoor intercom (169.254.1.100) into your web browser and under **Main > Recovery** click on **Advanced configuration** mode and type in the password 1851
- 2. Put a checkmark in the box and click **Save**.

# Changing Microphone Sensitivity and AGC Volume

- 1. Click on the **Edge Configuration** tab and then **Audio**
- 2. **Microphone Sensitivity** is normally set to 5 but you can vary it to find the best setting for your environment.
- 3. The **AGC Volume** to normally set to 4 but you can vary it to find the best setting for your environment.
- 4. **The Noise Reduction Level** can also be varied. Higher levels give more noise cancellation, but they may reduce the sound on the phone inside.
- 5. Click the **Save** button and to see how it sounds.

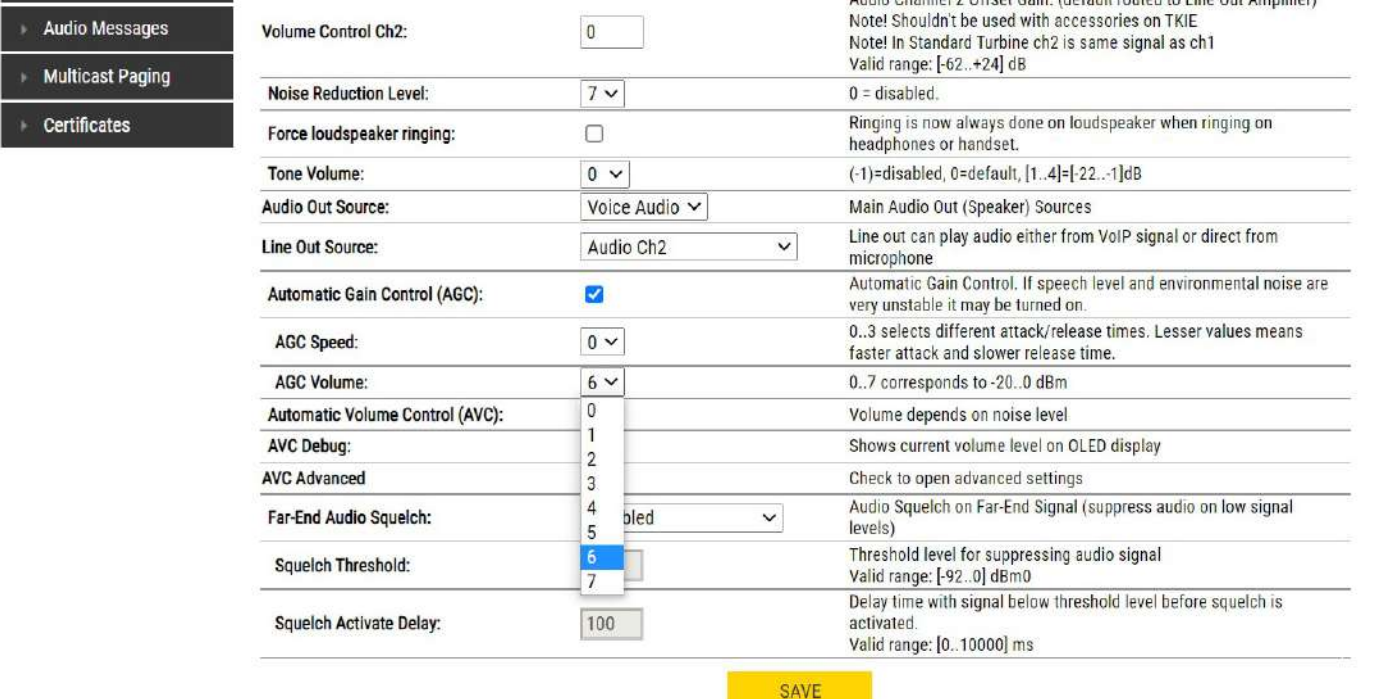

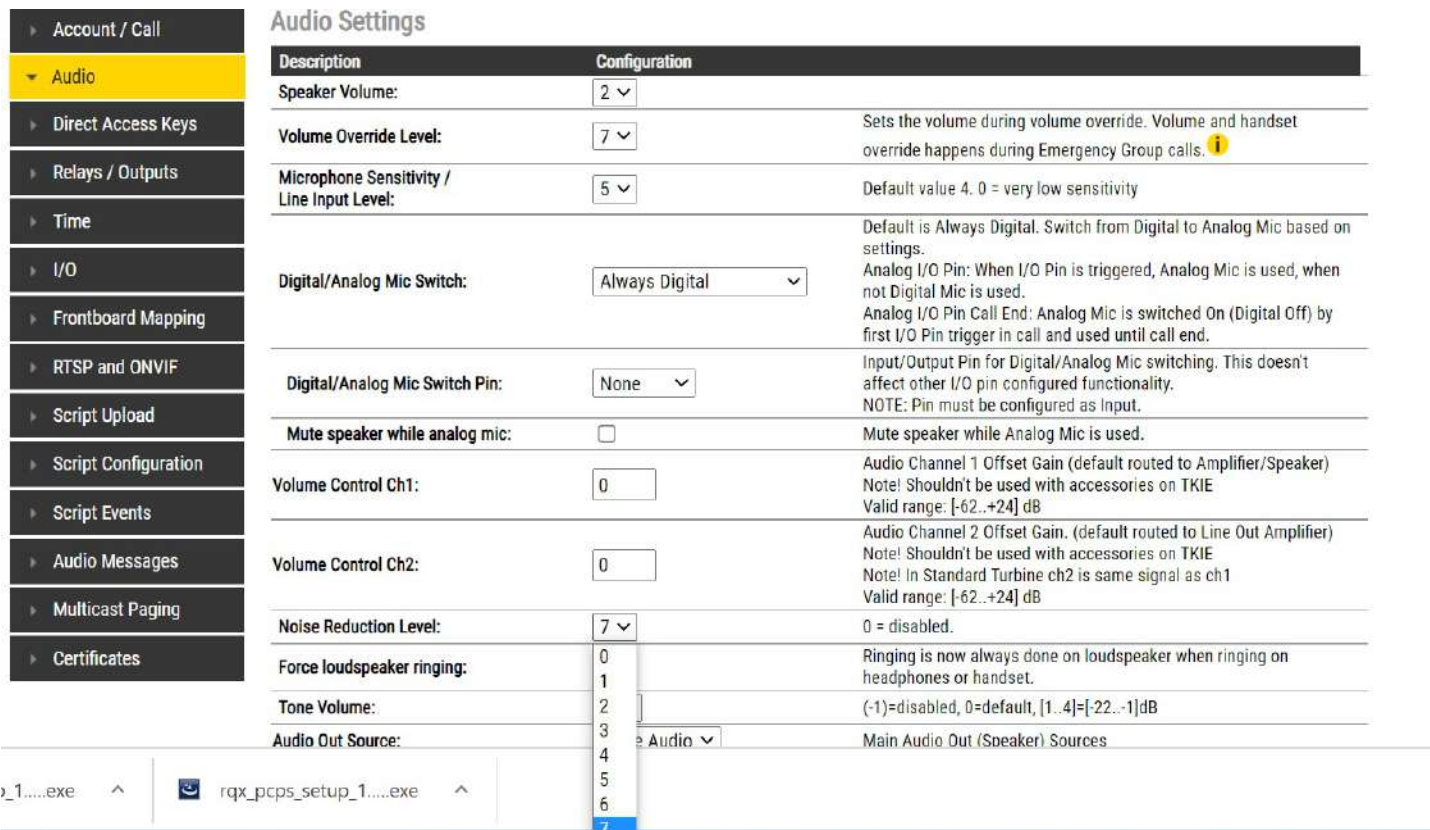

Below are descriptions of the functions that can be varied.

- **ANC:** Active Noise Cancellation. When enabled most of the background noise will be filtered away from the microphone signal.
- **AGC**: Automatic Gain Control. When enabled the microphone signal will automatically be amplified when speaking with a low voice or if you are far away from the station.
- **AVC**: Automatic Volume Control. When enabled the loudspeaker volume is adjusted according to the ambient noise level. The AVC will perform better if the "Speaker Volume" is set to a fairly low level, as this will give the AVC a more dynamic range for adjustments. Note that the AVC adjustment is disabled while the speaker is playing audio. Adjustments are made in silent periods (min. 100 ms silence required).
- **Accessory**: If the station model supports accessories (headset, handset etc.), you can choose the type of accessory here

# Adjusting the Gooseneck Phone for Push to Talk

- 1. Under **Main > Recovery** click on Advanced configuration mode and type in the password 1851
- 2. Put a checkmark in the box and click **Save**.
- 3. Click **Reload**.

#### Change the Conversation Mode:

- 1. Select the **Edge Configuration** > **Account/Call**
- 2. Look for **Conversation Mode:** and set it to **Push to Talk.** (see illustration below)
- 3. Click the **Save** button
- 4. When it asks if you want to **Reboot** the phone confirm that you do and the phone will reboot and be in push-to-talk mode.

#### **Call Settings**

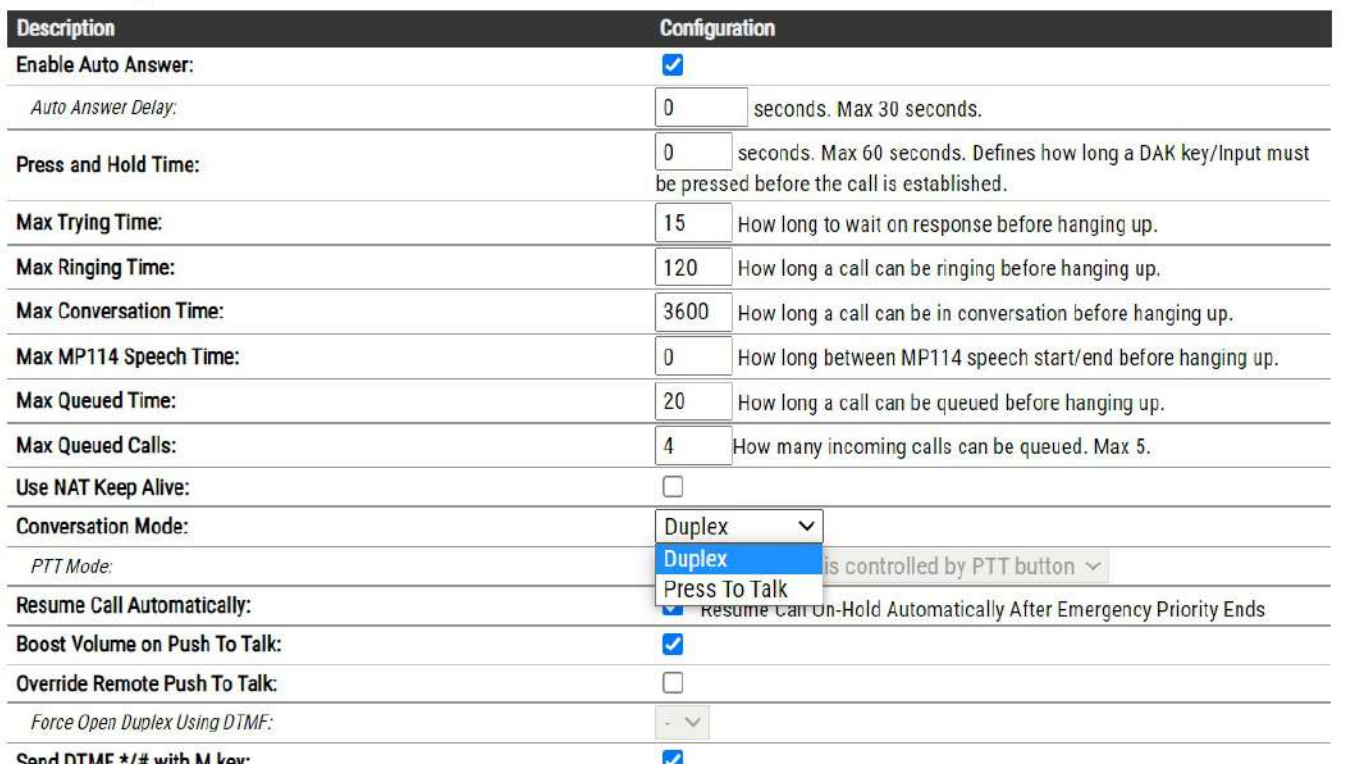

### Changing Audio Settings On The Phone:

#### 1. In Advanced Mode as described above, select the **Edge Configuration** > **Audio** which brings you to **Audio Settings.**

If audio is not as good as you want, try lowering the Microphone Sensitivity. If the scale house is loud, turning on the Noise Reduction Level may help. You can also adjust the Speaker Volume in addition to the knob on the front of the phone. Just make changes one at a time and test before you change anything else.

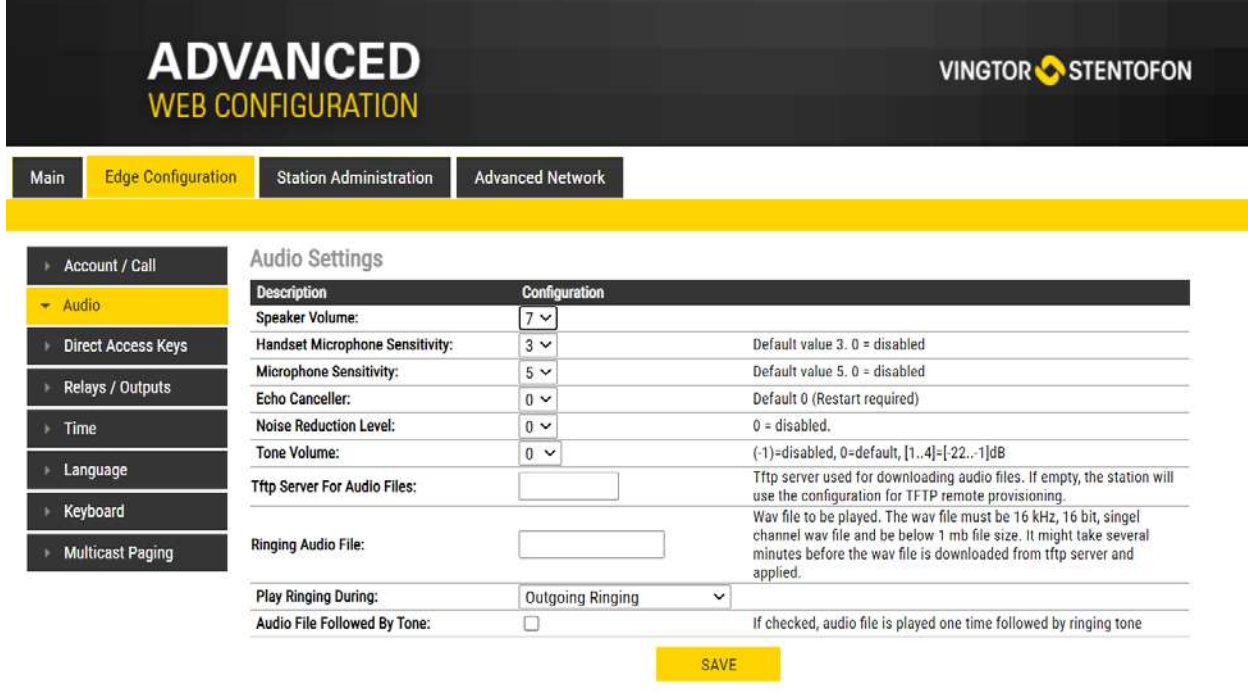

### Programming Speed Dial Buttons:

Select the **Edge Configuration** > **Direct Access Keys** and change the settings as shown in the screen below. Click the Save button.

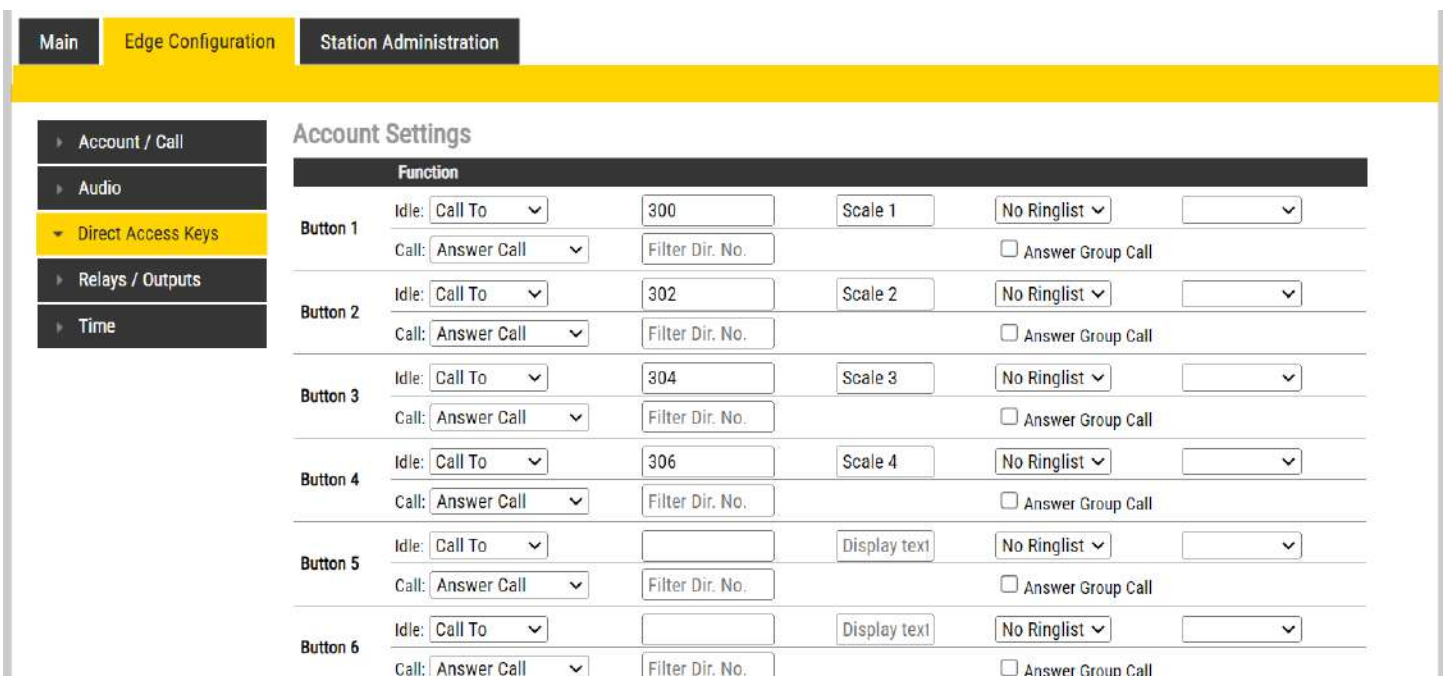